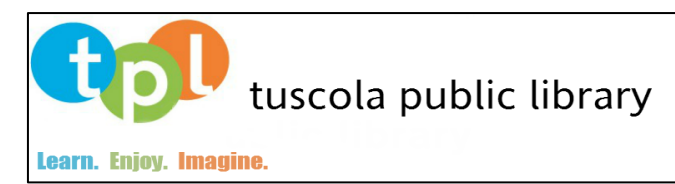

# **MyMediaMall – For your**

# **Tablet or Smartphone**

Step A. Download the Over Drive Media Console App to your device.

- **Nook Color, Nook HD and HD+:** Download the free Overdrive Media Console app at [Barnes & Noble Nook App store](http://www.barnesandnoble.com/w/overdrive-media-console-overdrive-inc/1113021293?ean=2940043354334)**.**
- **iPads, iPhones and iPod Touch**: Download the free Overdrive Media Console app at the iTunes App store for EPUB books and mp3 audiobooks; download the free Kindle app for Kindle ebooks.
- **Kindle Fire and Kindle Fire HD**: Download Overdrive Media Console app at Amazon App Store for EPUB books and mp3 audiobooks. For Kindle books, read the instructions for Kindle.
- **Android-based phones and tablets (such as Nexus 7, Nexus 10, Galaxy Tab 2, Microsoft Surface)**: Download the free Overdrive Media Console at Google Play Store for EPUB books and mp3 audiobooks. For Kindle books, download the Kindle app.

## Step B. Creating an Adobe ID and Password

1. If you already have an Adobe ID and password, enter it here to authorize your device. If not, please follow the directions below:

Touch the "Get Adobe ID" button at the bottom. Safari will open, and you will be taken to Adobe's website. Touch on "Sign In" on the upper right of the page. Touch "Create an Adobe Account." You will be taken to a page where you are asked to supply some information to create an account. This is a secure site, but Adobe is not affiliated with Tuscola Public Library. Please fill in the required fields indicated with a red asterisk. When finished, touch "Continue" at the bottom of the page. Exit Safari, open Overdrive Media Console app and enter your Adobe ID and password. **This is a one-time step that will authorize your device to work with Overdrive.** 

## Step C. How to Access Library Materials

- 2. Open the Overdrive app.
- 3. Choose **Get Books +** at the bottom left. Touch **Add a Website** at the top. Search and select **Tuscola Public Library** . Then **MyMediaMall**.
- 4. Touch **Sign In** in the top right. At the login screen, select Illinois Heartland Library System.
- 5. At the next screen, enter your library card number and PIN. Press **Sign In.**
- 6. Browse or Search as you would on a computer for titles in the Adobe EPUB ebook format.

## **(SEE REVERSE SIDE FOR KINDLE APP)**

Tuscola Public Library \* 112 E. Sale St. \* Tuscola, Illinois 61953

Devin C. Black, Director \* tuscolabibliophile@gmail.com

P: 217.253.3812 \* F: 217.253.4599 \* www.tuscolalibrary.org

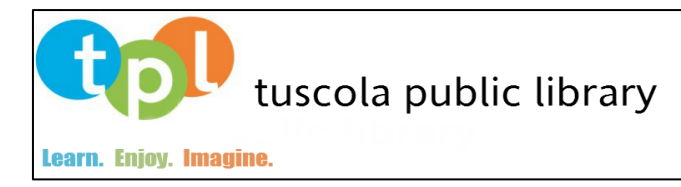

- 7. Once you've found an item that you'd like, select **Borrow** or **Place a Hold** if it's checked out.
- 8. Press **Download** and select your desired format.
- 9. The MP3 or EPUB will be downloaded directly to OverDrive Media Console.

# **Kindle App:**

Step A. Installing the Kindle App

- 1. Go to the app store affliated with your device and search for "Kindle App". Select **Kindle App**.
- 2. Touch the "Free" button on the right hand side and it will change to "Install".
- 3. Touch "Install".

### Step B. How to Access Library Materials

First, using a computer or tablet/smartphone with an Internet connection:

- 1. Visit the **MyMediaMall** section at tuscolalibrary.org or go to [www.mymediamall.net](http://www.mymediamall.net/)
- 2. Browse for digital titles with the **Kindle Book format**
- 3. Click **Borrow** (**Place a Hold** means the digital copy is currently checked out, but places a hold on item for when item it is available)
- 4. Select **Illinois Heartland Library System** from the Library drop down menu
- 5. Enter your **library card number** and **PIN** in the box and click **Login**
- 6. Click on **Confirm Checkout.** Here you will also have the option to change lending period to 14 days.
- 7. Select the **Kindle** download button that displays with your book; you will then be directed to the Amazon website.
- 8. Sign in to your **Amazon account** (or create one if needed)
- 9. Choose your Kindle device in the **Deliver to:** drop down menu
- 10. Open the Kindle App on your device and your book will sync automatically and be stored on the Home screen within the Kindle App.
- 11. To return a Kindle book early
	- On a PC connected to the Internet, **visit amazon.com/manageyourkindle**
	- Under **Your Kindle Library**, find the book you want to return
	- Click the **Actions** button for the book you want to return
	- Choose **Return this Book**
	- If you want to delete the title from your Kindle library, then choose **Delete from Library**

Tuscola Public Library \* 112 E. Sale St. \* Tuscola, Illinois 61953

Devin C. Black, Director \* tuscolabibliophile@gmail.com

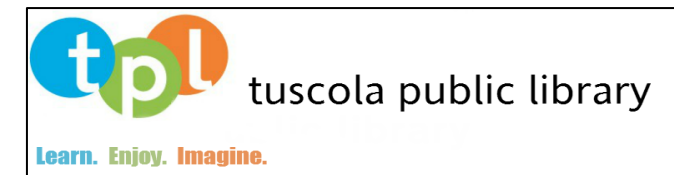

# **MyMediaMall – For your Kindle\***

## **\*(For Kindle Fire and Kindle Fire HD, use instructions for Tablets and Smartphones)**

Note: It is best if your Kindle is already connected to WiFi. Your 3G connection does not work for borrowing library titles. If not connected to WiFi, you must "Sync and Check for Items" on your Kindle menu after you connect to WiFi. If you have a Kindle without WiFi, see directions below for transferring a Kindle eBook using a USB cable.

First, using a computer with an Internet connection (including the Kindle Fire):

- 12. Visit the **MyMediaMall** section at tuscolalibrary.org or go to www.mymediamall.net
- 13. Browse for digital titles with the Kindle Book format
- 14. Click **Borrow** (**Place a Hold** means the digital copy is currently checked out, but places a hold on item for when item it is available)
- 15. Select **Illinois Heartland Library System** from the Library drop down menu
- 16. Enter your **library card number** and **PIN** in the box and click **Sign In.**
- 17. Select the **Get for Kindle** button that displays with your book; you will then be directed to the Amazon website.
- 18. Sign in to your **Amazon account** (or create one if needed)
- 19. Choose your Kindle device in the **Deliver to:** drop down menu
	- If your Kindle is connected to WiFi (on fourth generation Kindle [2011], Kindle Touch, Kindle 3 Keyboard), the eBook will download wirelessly to "Home" and you can start reading.
	- You may need to Sync your Kindle (on the Kindle menu) for the book to download.
	- For Kindle Fire only: Click the Gear Icon (upper right screen) to open the tool bar and select "Sync". The eBook will download wirelessly to "Home". Touch the book icon to open.
	- If your book does not download on your device, try turning the Kindle completely off and then back on. Also, remember you must be connected to WiFi (not Edge to successfully download and access your books.
	- If the item appears "grayed out" and in your archives, then you were connected via Edge instead of WiFi when you downloaded the book. Connect to WiFi and re-sync your Kindle.
	- If you are still unable to download books wirelessly, please follow direction below for transferring books using a USB cable.

### **For Transferring a Kindle eBook to the Kindle using a USB cable see over**

Tuscola Public Library \* 112 E. Sale St. \* Tuscola, Illinois 61953 Devin C. Black, Director \* tuscolabibliophile@gmail.com P: 217.253.3812 \* F: 217.253.4599 \* www.tuscolalibrary.org

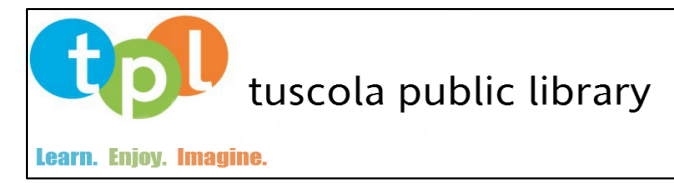

# **Transferring a Kindle eBook to the Kindle using a USB cable**

Although earlier Kindle models (original Kindle [2007], Kindle 2, Kindle DX) do not have WiFi, you can transfer Kindle books from a PC to these models using a USB cable:

- 20. On a PC connected to the Internet, visit **amazon.com/manageyourkindle**
- 21. Under **Your Kindle Library,** you should see the Kindle eBook you checked out above.
- 22. Click the **Actions** button for the book you want to transfer
- 23. Select **Download and transfer via USB**
- 24. Under **Which Kindle will you transfer to?** select your Kindle form the drop-down menu
- 25. Select **Download** and **Save** the file to a location that is easy to find again, such as the desktop
- 26. Connect your Kindle to your computer using the USB cable
- 27. Your Kindle will appear as an external USB drive on your PC
- 28. Move the download file into the **Documents** directory on the Kindle USB drive by clicking and dragging
- 29. You may have to eject your Kindle from your PC before the document appears in the Kindle home screen

### **TO RETURN A KINDLE BOOK EARLY**

- 1. On a PC connected to the Internet, **visit amazon.com/manageyourkindle**
- 2. Under **Your Kindle Library**, find the book you want to return
- 3. Click the **Actions** button for the book you want to return
- 4. Choose **Return this Book**
- 5. If you want to delete the title from your Kindle library, then choose **Delete from Library**

### **TO CONNECT TO Tuscola Public Library WiFi**

- 1. Go to Kindle menu
- 2. Select settings
- 3. Select WiFi settings
- 4. Choose Library from available WiFi list.

Tuscola Public Library \* 112 E. Sale St. \* Tuscola, Illinois 61953

Devin C. Black, Director \* tuscolabibliophile@gmail.com

P: 217.253.3812 \* F: 217.253.4599 \* www.tuscolalibrary.org

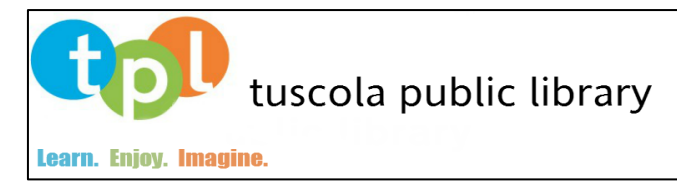

# **MyMediaMall – For your Nook\***

# **\*(For Nook Color, Nook HD and Nook HD+, use instructions for Tablets and Smartphones)**

# **Step A. How to Checkout an EPUB or PDF eBook**

First, using your personal computer (not a library computer) with an Internet connection:

- 1. Visit the **MyMediaMall** section at **tuscolalibrary.org** or go to [www.mymediamall.net](http://www.mymediamall.net/) Browse the digital library catalog.
- 2. Click **Borrow** (**Place a Hold** means the digital copy is currently checked out, but places a hold on the item for when it is available.)
- 4. Select **Illinois Heartland Library System** option from the Library drop down menu
- 5. Type your **Library Card number** and **PIN** in the box
- 6. Select **Sign In.**
- 8. **My Bookshelf** will display with your book

# **Step B. How to Download to Your PC**

You must have Adobe Digital Editions software installed and authorized with an Adobe ID. The first time you run Adobe Digital Editions, you are prompted to authorize the application by entering an Adobe ID. If you don't have an Adobe ID, visit http://www.adobe.com/products/digitaleditions/.

- 1. Click the **Download** button
- 2. Click the **Open** button on the **File Download** box
- 3. **Adobe Digital Editions** will open to display the downloaded book

# **Step C. How to Transfer from Your Computer to Your Nook**

- 1. Connect your Nook to your computer with the USB cable that came with your device
- 2. The Nook will confirm that it is safe to transfer files
- 3. Click on the **Library View** button in **Adobe Digital Editions**
- 4. Left click and drag a book from the right side to the left pane where you see your Nook listed. Your Nook device will be listed after "All Items", "Borrowed Items", etc. When you drag the book over to your Nook, you will see a green plus sign when it is positioned correctly and you may release the mouse button.
- 5. Click the **Safely Remove Device** option generally found in the lower right hand corner

Tuscola Public Library \* 112 E. Sale St. \* Tuscola, Illinois 61953 Devin C. Black, Director \* tuscolabibliophile@gmail.com P: 217.253.3812 \* F: 217.253.4599 \* www.tuscolalibrary.org

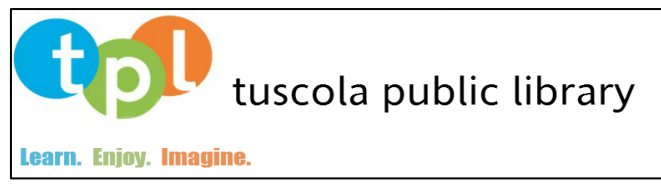

6. After the **Safe to Remove Hardware** message displays, unplug your Nook from your computer

# **Step D. How to Begin Reading on Your Nook**

- 1. Press the **Menu** button on the Nook
- 2. Press the **Library** button and press the **My Files** button
- 3. Press the **Digital Editions** icon
- 4. Press the book you downloaded
- 5. Begin reading

## **NOTES:**

- The downloaded book will remain in the **Digital Editions** folder on the Nook. Purchased items will show on the **Books** screen.
- For Nook models other than the Nook Color, library items will be located on the Nook in "My Documents" area of the "My Library".
- **Having problems with original Nook/Nook Wi-Fi devices?** If you are having problems with the "non-color" Nook (files not transferring correctly, etc.), this is a fix that sometimes helps: With your Nook connected to your computer, open "My Computer" and open the drive for the Nook device. Within the Nook directory, located the folder named "Adobe.Digital.Editions" and delete the folder.
- **Accidentally log in to Adobe Digital Editions with the wrong login or anonymously**?

The error message will read something like:

'Error getting license/License server communication problem:

E\_LIC\_ALREADY\_FULFILLED\_BY\_ANOTHER\_USER'.

Back in Adobe Digital Editions, press CTRL  $+$  SHIFT  $+$  D to deauthorize your computer, then log in using the correct information.